## **iLX-705D / iLX-F905D / iLX-F115D / i905D Serie Opstart scherm afbeelding wisselen**

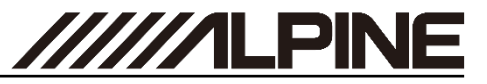

**Genereer de Car by Car opstart scherm afbeelding Genereer de Car by Car opstart scherm afbeelding**

- **1** Open de link [https://cbc-configurator.alpine-europe.com/logo.](https://cbc-configurator.alpine-europe.com/logo)
- **2** Klik op de "*Browse*" knop.

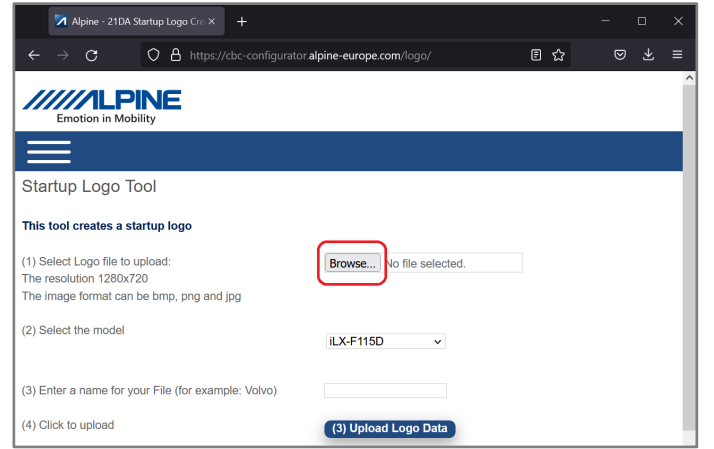

**3** Selecteer uw afbeelding, de afbeelding moet een grootte van 1280x720px hebben.

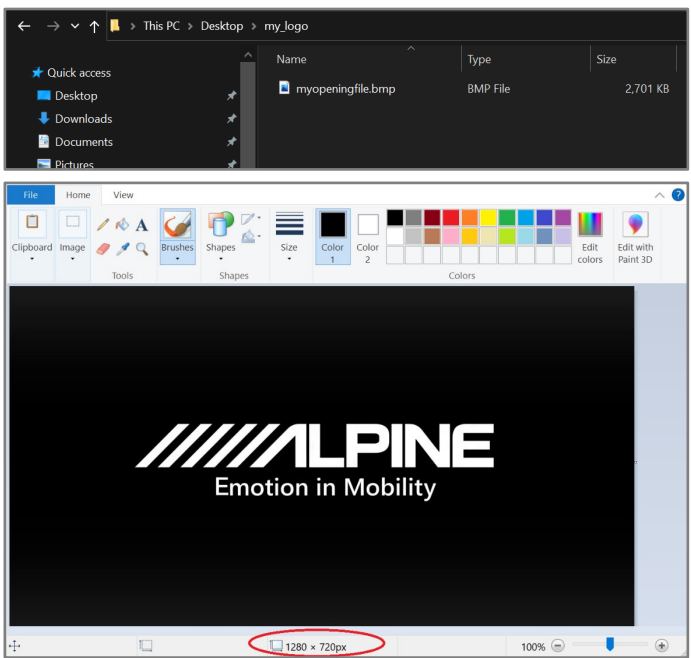

**4** Selecteer uw model radio.

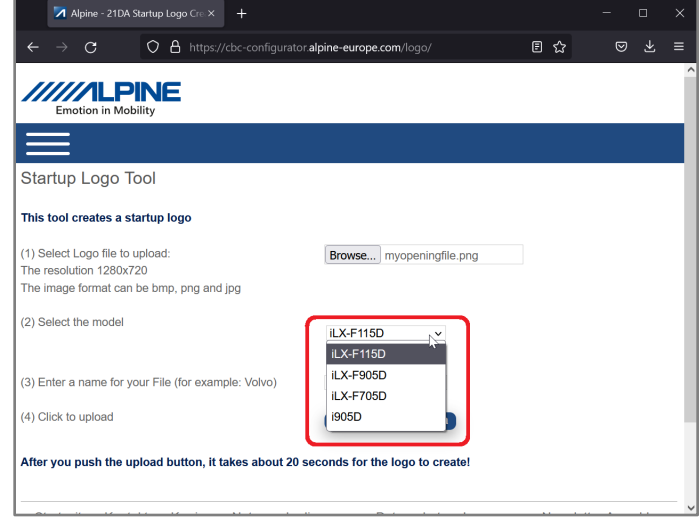

**5** Geef uw bestand een naam, bijvoorbeeld de naam van uw voertuig.

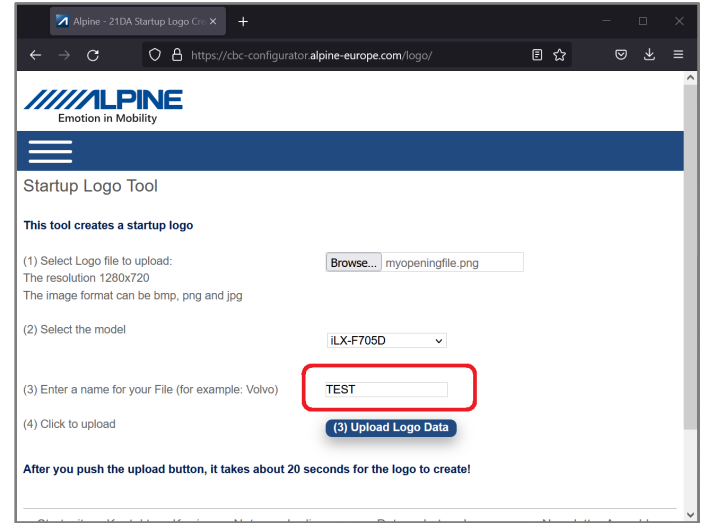

## **iLX-705D / iLX-F905D / iLX-F115D / i905D Serie Opstart scherm afbeelding wisselen**

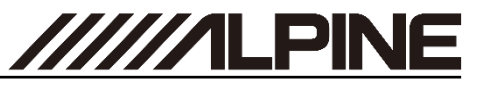

**6** Klik op de "*Upload Logo Data*" knop en wacht ongeveer <sup>30</sup> seconden tot de download link verschijnt.

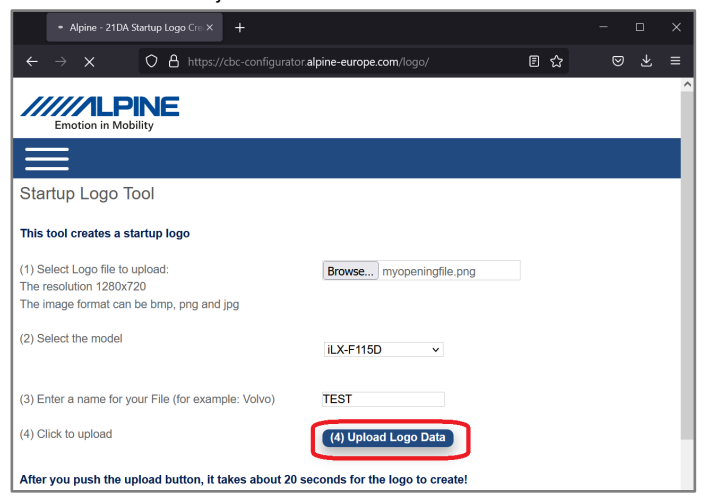

**7** *Rechts-klik* op de link en selecteer "Link opslaan als…". Selecteer een locatie op uw computer. Open deze locatie in Windows Verkenner.

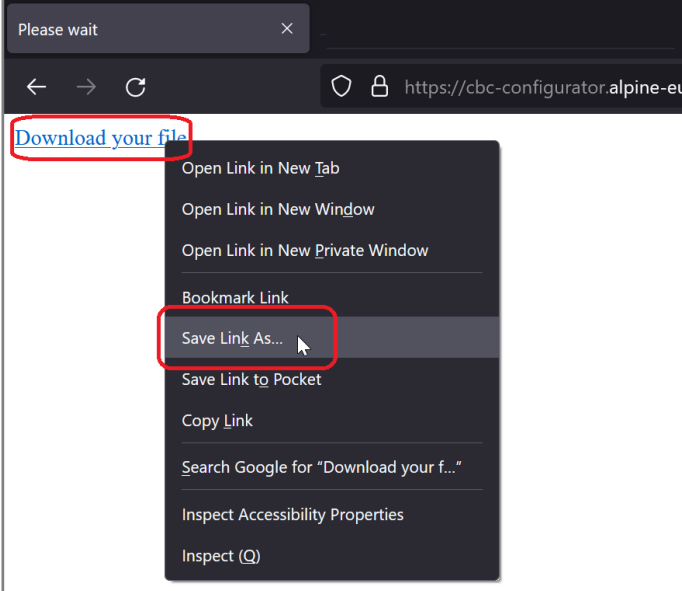

### **Genereer de Car by Car opstart scherm afbeelding Genereer de Car by Car opstart scherm afbeelding**

**8** Open het bestand met bijvoorbeeld Winzip of 7Zip. *Rechts klik* op het bestand en selecteer "*Bestanden uitpakken naar…*".

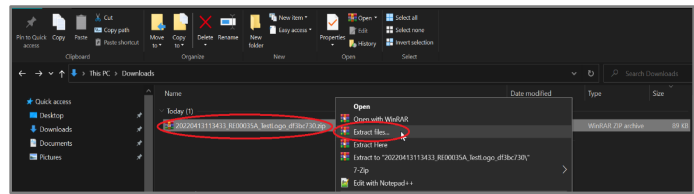

**9** Selecteer uw (lege en FAT32 geformatteerde) USB stick en klik "*OK*".

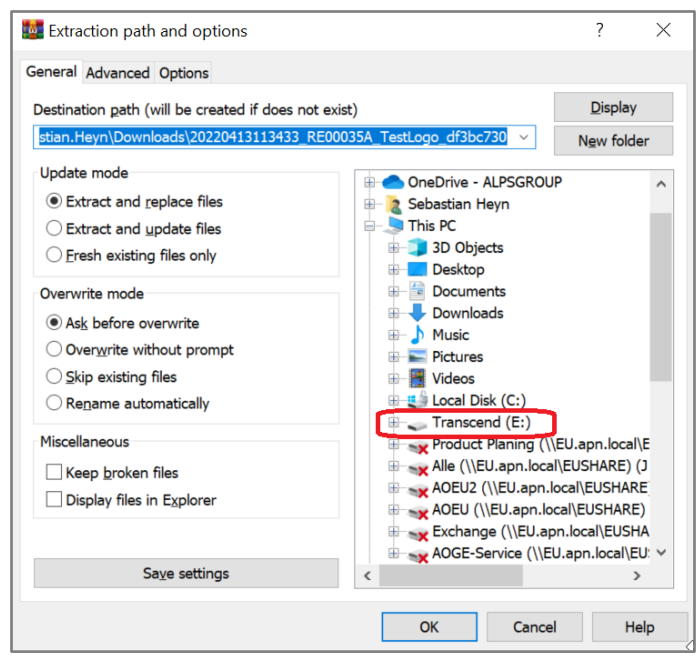

**10**De menu structuur op de USB moet eruit zien als onderstaande afbeelding:

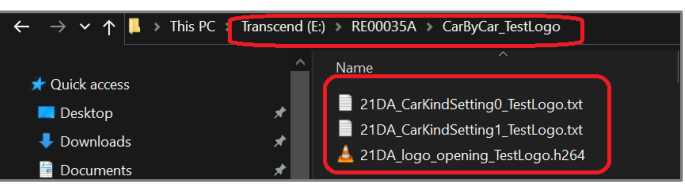

# **iLX-705D / iLX-F905D / iLX-F115D / i905D Serie Opstart scherm afbeelding wisselen**

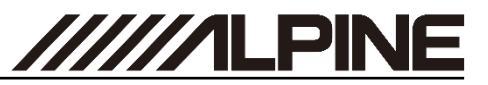

### **Update de Car by Car opstart scherm afbeelding Update de Car by Car opstart scherm afbeelding**

**11 <sup>D</sup>**<sup>e</sup> USB-Stick met uitgepakte bestanden dient verbonden te worden met de zwarte USB aansluiting.

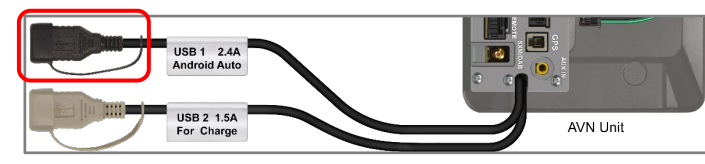

**12**Verbind de USB met de Alpine Unit en Selecteer de "*Instellingen*".

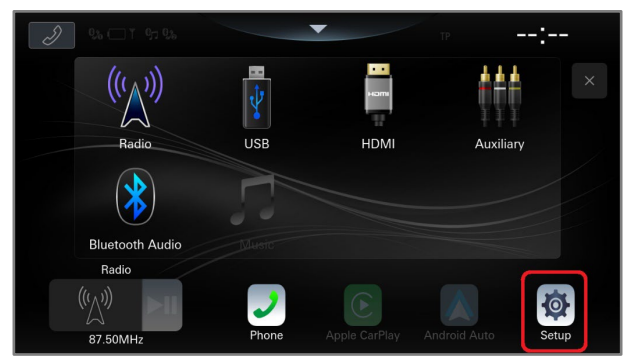

## **13**Selecteer "*Systeem*".

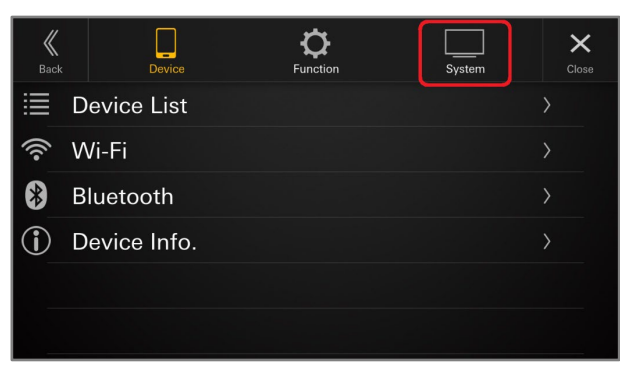

**14**Scroll naar beneden. Selecteer "*Over*".

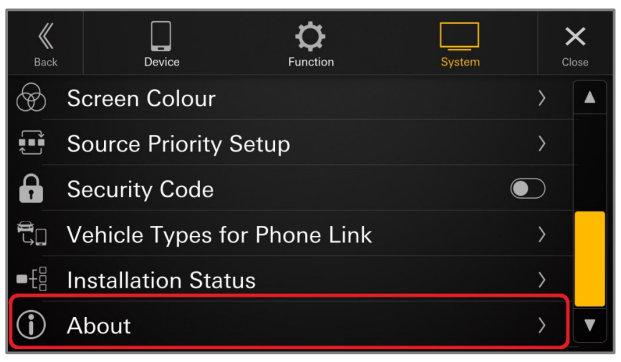

**15**Als de bestanden op de USB-Stick correct zijn, word de knop naast *Car by Car Update* "*Update"* beschikbaar. Selecteer de "*Update"* knop.

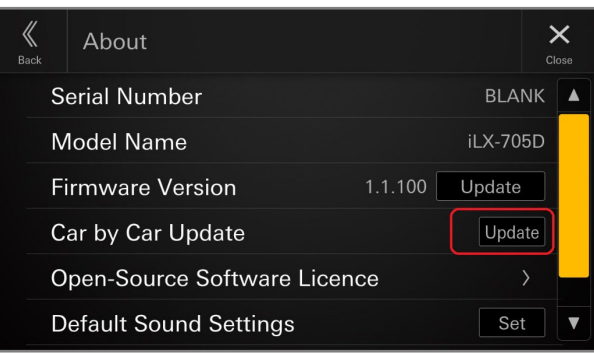

**16**Druk op "*OK*" om de bestanden van de USB-Stick te laden.

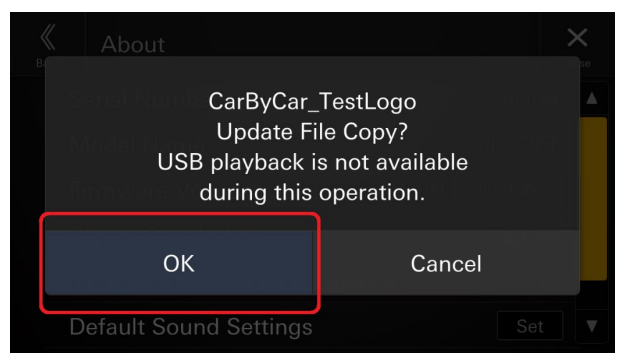